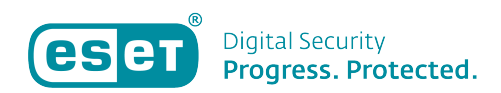

[Kennisbank](https://klantenservice.eset.nl/nl/kb) > [ESET Internet Security](https://klantenservice.eset.nl/nl/kb/eset-internet-security) > [Controleren op updates voor Windows-apparaten](https://klantenservice.eset.nl/nl/kb/articles/controleren-op-updates-voor-windows-apparaten)

Controleren op updates voor Windows-apparaten Mandy Vink - 2019-10-10 - [ESET Internet Security](https://klantenservice.eset.nl/nl/kb/eset-internet-security)

## **Probleem**

\*Controleer of uw software op uw Windows-apparaat up-todate is

## **Oplossing**

Controleer of uw software helemaal up-to-date is door dit te controleren in de software zelf. Volg de volgende stappen:

- 1. Open de ESET software.
- 2. Klik aan de linkerkant op 'Bijwerken'.
- 3. Klik onderaan op 'Controleren op updates' zoals in onderstaand voorbeeld:

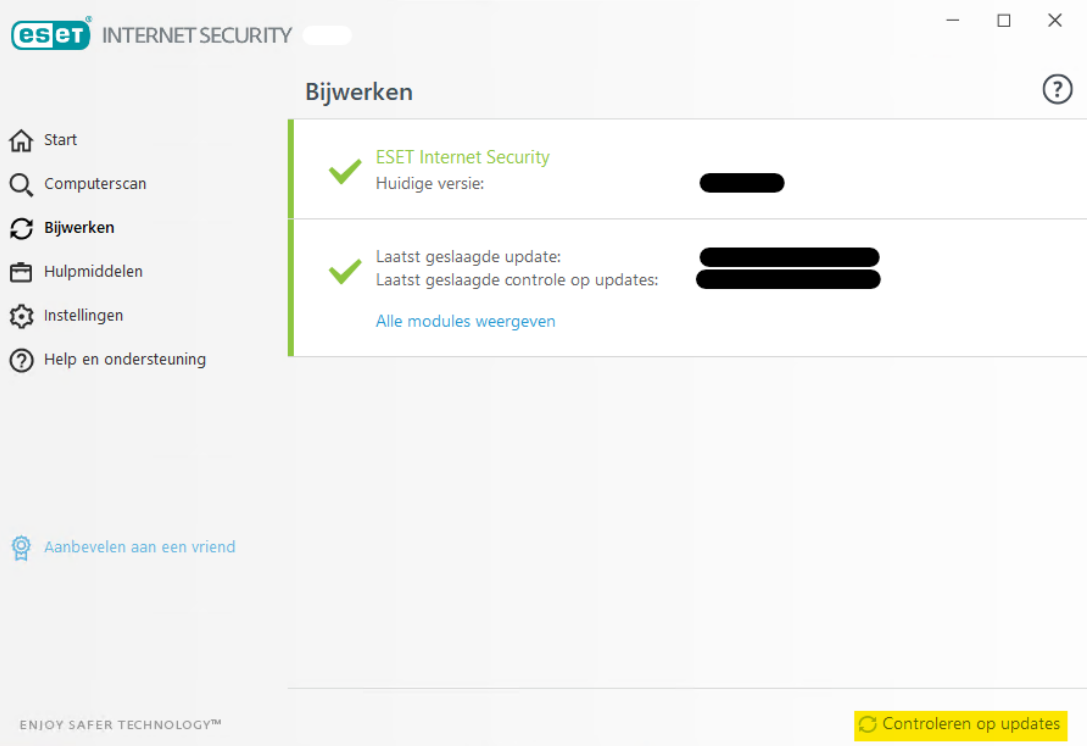

4. Indien er updates gevonden zijn, mogen deze worden geïnstalleerd.

5. Start het apparaat opnieuw op wanneer hierom wordt

## gevraagd.

Is uw vraag hiermee niet beantwoord of uw probleem nog niet verholpen? Klik dan hier om uw vraag te stellen aan de klantenservice van ESET Nederland.

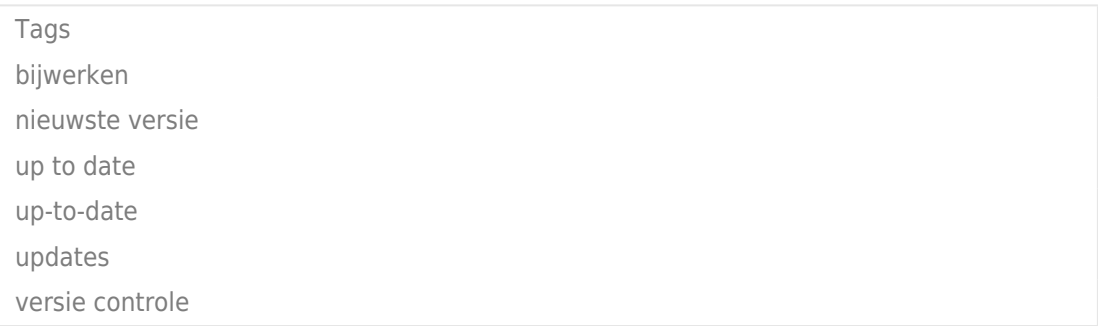